#### **Programma's voor seriële communicatie**

Tijden de noforth workshops hebben we gezen dat de seriële communicatie met processor bordjes extra aandacht nodig heeft. Daarom een korte beschrijving van een aantal programma's voor windows, Apple macOS/OSX en linux waarmee het seriële contact kan worden gelegd. In principe kan de communicatie via een COM poort lopen (met de juiste converter voor de electrische signalen), in de praktijk wordt meestal een USB serial converter gebruikt.

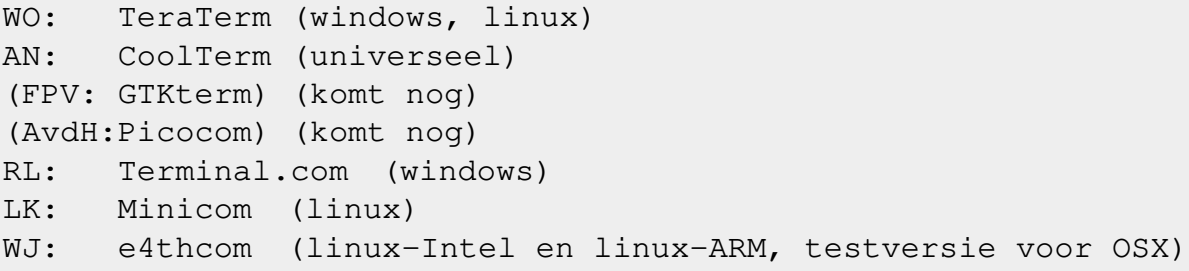

Hieronder het antwoord op de vier vragen:

- 1) Waar haal ik de applicatie vandaan?
- 2) Hoe installeer ik het?
- 3) Hoe kom je er mee op gang?
- 4) Hoe werk ik ermee?

voor deze programma's.

Rijswijk, 2024-06-07

#### **TeraTerm**

- 1) Waar haal ik de TeraTerm vandaan? Basis pagina: [TeraTerm homepage](https://teratermproject.github.io/index-en.html) Download:[TeraTerm versie 5.2](https://github.com/TeraTermProject/teraterm/releases/download/v5.2/teraterm-5.2.exe)
- 2) Hoe installeer ik TeraTerm? Executeer: teraterm-5.2.exe Accepteer de installatie, selecteer: Ja Dan vraagt hij de taal: Kies English Accepteer het copyright, selecteer: Next Select Components, selecteer: Next Select Language selecteer: Next (Engels) Select additional Tasks, selecteer: Next Ready to Install, selecteer: Install Selecteer tenslotte: Finish TeraTerm staat nu op je desktop Start Teraterm
- 3) Hoe kom er mee op gang? Vink serial aan en selecteer: OK Werkt dat niet, stop er dan een USB serieële adapter in. Sluit TeraTerm en start het opnieuw.

 Selecteer: Setup en kies: Serial port.. Zet speed op: 115200 en Transmit delay op 0 msec/char en 30 msec/line Druk een paar keer <enter> op het scherm verschijnt @) OK.0 Pas optioneel nog de karakterset aan, sleecteer weer: Setup En kies nu: Font en Font Kies hier: Consolas / Standaard / 12 en selecteer: OK Bevallen deze instellingen bewaar ze dan: Selecteer: SETUP en kies: Save setup... Kies nu: Opslaan en kies Ja bij vervangen En klaar, volgende keer start TeraTerm op met deze instellingen.

4) Hoe werk ik ermee en stuur ik de b.v. de noForth tools file over? Sluit jouw noForth printje aan met een USB serieële adapter Klik op het TeraTerm icoon Als de adapter in dezelfde USB-poort zit werkt alles direct. Is dat niet zo, toets Alt-N en selecteer OK Nu werkt alles weer als het goed is. Open de folder met de noForth tools file. Sleep de file: noForth-T-tools.f naar het TeraTerm en laat hem boven het terminal window los Selecteer OK en de file wordt over gestuurd.

5) Probeer het even uit

 Tik: WORDS <enter> en je ziet de Forth woordenlijst Tik: FREEZE <enter> en al je aanpassingen worden bewaard

Later kun je eventueel nog andere setup instellingen maken b.v. voor verschillende bordjes met andere baudrates.

Er is ook een [Linux debian](https://github.com/TeraTermProject/teraterm/blob/6e52c5b9c4cef8033c98e5c437fadff85137db57/ci_scripts/appveyor_linux.md#L4) variant beschikbaar via hun Github pagina.

## **CoolTerm**

1) Waar haal ik de applicatie vandaan?

In<https://freeware.the-meiers.org/>staan de download links: macOS:  [Intel/ARM](https://freeware.the-meiers.org/CoolTermMac.dmg)

Win: **O** [Intel 64Bit](https://freeware.the-meiers.org/CoolTermWin64Bit.zip) **O** [Intel 32Bit](https://freeware.the-meiers.org/CoolTermWin32Bit.zip)  [ARM 64Bit](https://freeware.the-meiers.org/CoolTermWinARM64Bit.zip)

Linux: **O** [Intel 64Bit](https://freeware.the-meiers.org/CoolTermLinux64Bit.zip) **O** [Intel 32Bit](https://freeware.the-meiers.org/CoolTermLinux32Bit.zip)

Linux ARM: **C** [Raspberry Pi](https://freeware.the-meiers.org/CoolTermRaspberryPi.zip) **Raspberry Pi 64Bit** 

Zie ook: [SHA-256 Checksums](https://freeware.the-meiers.org/CoolTerm_Checksums.txt) En: [User Guide](https://freeware.the-meiers.org/CoolTermHelp)

2) Hoe installeer ik het?

Dat hangt af van de versie: zie de documentatie

3) Hoe kom je er mee op gang?

4) Hoe werk ik ermee?

Lees daarvoor eerst het (lichtelijk gekleurde;) artikel "NO-IDE, de geintegreerde ontwikkelomgeving voor noForth" <https://home.hccnet.nl/anij/no-ide-nl.pdf>

## **GTKTerm**

- 1) Waar haal ik de applicatie vandaan?
- 2) Hoe installeer ik het?
- 3) Hoe kom je er mee op gang?
- 4) Hoe werk ik ermee?

## **Picocom**

- 1) Waar haal ik de applicatie vandaan?
- 2) Hoe installeer ik het?
- 3) Hoe kom je er mee op gang?
- 4) Hoe werk ik ermee?

## **Terminal.com**

1) Waar haal ik de applicatie vandaan?

Google Terminal.exe, klik en bezoek https://sites.google.com/site/terminalbpp/

2) Hoe installeer ik het? Unzip de zipfile, file Terminal.exe

3) Hoe kom je er mee op gang? Gewoon starten

4) Hoe werk ik ermee?

- + Install direct
- + Onafhankelijke in en out schermen
- + Hex en decimaal ascii conversie
- + functie toetsen
- Geen cursor positionering
- Niet geschikt als Forth terminal

# **Minicom**

1) Waar haal ik de applicatie vandaan? Beschreven installatie procedure werkt op Ubuntu.

2) Hoe installeer ik het? sudo apt install minicom

3) Hoe kom je er mee op gang? minicom -D /dev/ttyUSB0 -b 460800

Indien het bestand .minirc.noForth beschikbaar is: minicom -D /dev/ttyUSB0 -b 460800 noForth

Waarbij noForth de naam kan zijn van het configuratie bestand.

4) Hoe werk ik ermee? LADEN VAN BESTANDEN

De Send file optie: ctrl-A (Z) S

Selecteer een van de aangepaste instellingen, bijvoorbeeld: ascii2.

Hierna dient eerst de folder opgezocht te worden: G - Type naam van folder in. Pad relatief tot huidige folder of volledig bijvoorbeeld /home/user/build.

Selecteren van bestand:

Ga naar gewenste bestandsnaam met pijltes-toetsen of j/k.

Druk de spatiebalk in. <enter>

In het vervolg is het mogelijk om dit laatste bestand te selecteren door een aantal maal <enter> in te drukken. Het is dus niet nodig om naar de regel met het bestand toe te gaan. Dat is een stuk efficienter.

Indien het laden van bestanden niet lukt is de FIX:

ctrl-A (Z) O - cOnfigure Minicom

Ga naar: "File transfer protocols"

Pas nu een van de regels aan, bijvoorbeeld:

K - ascii2 <enter> /usr/bin/ascii-xfr -dsv -l 100 <enter> Y <enter> U <enter> N <enter> Y <enter> N <enter>

Met <ESC> verlaat u het window.

U kunt nu deze instellingen bewaren door de menu optie save as.. te gebruiken met een naam naar keuze, bijvoorbeeld "xxx".

Er wordt een bestand ".minirc.xxx" aan gemaakt in de /home/user/ directory.

GEBRUIK VAN LOGGING VAN OUTPUT

ctrl-A (Z) L

#### **e4thcom**

Ultrakorte versie:

<https://wiki.forth-ev.de/lib/exe/fetch.php/projects:e4thcom:e4thcom-0.8.5.2.tar.gz> tar -xf e4thcom-0.8.5.2.tar.gz

 $\sim$ /e4thcom-0.8.5.2/e4thcom -t noforth -d ttyUSB0 -b B460800 Als dat niet goed werkt: zie hieronder...

1) Waar haal ik de applicatie vandaan?

- Website: https://wiki.forth-ev.de/doku.php/en:projects:e4thcom
	- nieuwste versie: [https://wiki.forth-ev.de/lib/exe/fetch.php/projects:e4thcom:e4thcom-](https://wiki.forth-ev.de/lib/exe/fetch.php/projects:e4thcom:e4thcom-0.8.5.2.tar.gz)[0.8.5.2.tar.gz](https://wiki.forth-ev.de/lib/exe/fetch.php/projects:e4thcom:e4thcom-0.8.5.2.tar.gz)
	- door mij gebruikte versie: [https://wiki.forth-ev.de/lib/exe/fetch.php/projects:e4thcom:e4thcom-](https://wiki.forth-ev.de/lib/exe/fetch.php/projects:e4thcom:e4thcom-0.8.5.tar.gz)[0.8.5.tar.gz](https://wiki.forth-ev.de/lib/exe/fetch.php/projects:e4thcom:e4thcom-0.8.5.tar.gz)
- of in de distributie repository, indien aanwezig (de Arch User Repository (AUR) heeft versie 0.8.0-1)

2) Hoe installeer ik het?

Uitpakken van de download file:

tar -xf e4thcom-0.8.5.tar.gz

Documentatie: zie e4thcom-0.8.5/doc/e4thcom-0.8.5.pdf en de README files, zitten allemaal in de download. Het loont de moeite om de hele pdf (behalve misschien de opsomming van de features van de oude versies aan het begin) door te lezen. Er staan heel wat nuttige dingen in.

Uit de README:

"e4thcom comes pre-compiled for X86\_64 Linux but may be recompiled for X86\_32 or Raspbian 32."

De eigenaren van een X86\_64 machine met linux hoeven alleen de twee e4thcom bestanden en een eventuele plug-in file (e4thcom, e4thcom.i en noforth.efc) naar een geschikte directory te verplaatsen (of een scriptje te maken om deze in de oorspronkelijke directory aan te roepen, zie hieronder bij punt 3 voor een voorbeeld) en kunnen meteen beginnen.

In de andere gevallen moet er gecompileerd worden, zie hieronder.

Overigens, de claim dat e4thcom geschikt is voor Raspbian\_32 (tegenwoordig PI-OS) is te bescheiden, ik heb e4thcom gecompileerd voor 64 bit Manjaro ARM op een raspberry pi4 en gebruik dat nu zonder problemen.

#### Uit de README:

"To recompile it open a terminal in the e4thcom-x.y.z/src directory and enter ./lxmake 32 or ./lxmake 64. This creates the 32 or 64 Bit binary and moves it and the required image file to the e4thcom-x.y.z directory."

Dit werkte bij mij probleemloos; gcc en strip zijn de benodigde tools. Voor de nieuwste versie werkt dit een klein beetje anders, zie de desbetreffende README bestanden.

3) Hoe kom je er mee op gang? Ik vind het handig om de parameters in een script genaamd e4th te stoppen met als inhoud: #!/bin/bash echo e4thcom voor usb serial device PL2303 op dev ttyUSB0 ~/e4thcom-0.8.5/e4thcom -t noforth -d ttyUSB0 -b B460800

De ~/e4thcom-0.8.5/ is de plaats waar alle code staat bij het uitpakken c.q. compileren van e4thcom.

-t is het type, in dit geval noforth, maar andere zijn beschikbaar

-d is het device, in mijn geval /dev/ttyUSB0

-b is de baudrate

Een en ander aan te passen aan de eigen situatie...

```
4) Hoe werk ik ermee?
```
De volgorde van aansluit handelingen:

- eerst serial usb device inpluggen,
- naar de directory gaan waar je eigen noforth source code staat,
- dan e4th starten,
- daarna voeding van pico aan.

#### Daarna verschijnt:

```
"e4thcom-0.8.5.1.64 : Serial Terminal for Embedded Forth Systems
Copyright (C) 2021 manfred.mahlow@forth-ev.de. This is free software under the
conditions of the GNU General Public License with ABSOLUTELY NO WARRANTY.
```

```
* Loading plug-in for noForth C/V (noforth.efc).
   noForth must send ACK or NAK after processing a line of uploaded source code.
   Type 'OK HX 8000 OR TO OK FREEZE [Enter]' once on a newly flashed system.
   Use the TAB key to cancel an upload process.
```
\* Loading config file (.e4thcom-0.8.5) editor command : /usr/bin/xed +

```
PATH: cwd:cwd/mcu:cwd/target:cwd/lib
cwd : /home/willem/ws-projecten/fanfare/
SIO : /dev/ttyUSB0 open hdl=3 B460800 8N1 full-duplex
      Type '\ [Enter]' to close the Terminal
\star \star * noForth tv 231010 *
```

```
 M0+ core with ARMv6-M ISA
```

```
 OK.0
@)"
```
 $\star$   $\star$ 

De instructies voor het aanzetten van het noforth Ack/Nack protocol staan op het scherm.

#include met filenaam aan het begin van een regel stuurt de programma code naar noforth, mag afgekort worden tot #i

Tenslotte: een manier om de toegang tot het serial device te regelen, mocht dat nodig zijn:

```
2024-03-29: plug USB-serial-device in, en kijk wat er gebeurt met dmesg:
[87460.739673] usb 1-1.1.1.1: new full-speed USB device number 21 using 
xhci_hcd
[87460.848020] usb 1-1.1.1.1: New USB device found, idVendor=067b,
idProduct=2303, bcdDevice= 4.00
[87460.848041] usb 1-1.1.1.1: New USB device strings: Mfr=1, Product=2,
SerialNumber=0
[87460.848047] usb 1-1.1.1.1: Product: USB-Serial Controller D
[87460.848052] usb 1-1.1.1.1: Manufacturer: Prolific Technology Inc.
[87460.873340] usbcore: registered new interface driver usbserial_generic
[87460.873382] usbserial: USB Serial support registered for generic
[87460.876808] usbcore: registered new interface driver pl2303
[87460.876867] usbserial: USB Serial support registered for pl2303
[87460.877016] pl2303 1-1.1.1.1:1.0: pl2303 converter detected
[87460.889813] usb 1-1.1.1.1: pl2303 converter now attached to ttyUSB0
```
interface driver pl2303 pl2303 converter now attached to ttyUSB0

dus er is een driver actief voor het USB serial device

start e4th: SIO : /dev/ttyUSB0 open error 13 Permission denied

welke toegang heeft /dev/ttyUSB0 ? ls -l /dev/ttyUSB0 crw-rw---- 1 root uucp 188, 0 2024-03-29 11:49 /dev/ttyUSB0

Dus root en uucp (unix-to-unix-copy) group hebben toegang

Group uucp aan account toevoegen: sudo usermod -a -G uucp willem

kijken of het gelukt is met cat /etc/group

log out en login om toegang te krijgfen tot /dev/ttyUSB0 via group uucp

Dat is alles

 $\ -$